# **EX-48010-2 2-Port USB 3.0 Mini PCI-Express Card**

## **1. Introduction**

Thank you for purchasing this family of USB3.0 Mini PCIe Card that integrates 2 downstream ports. It is the fastest USB card that is fully compatible with the USB1.1, USB2.0, and USB3.0 specifications. It supports USB3.0 Super Speed up to 5 gigabits per second (Gbps).

The multiple connection architecture supports concurrent operation of up to 127 physical USB devices while maintaining top speeds. It will accommodate isochronous transfer allowing real time applications such as telephony and audio full access to the entire bus bandwidth, maximizing performance and efficiency.

### **Features:**

- $\sqrt{\phantom{a}}$  Fully PCI Express Gen2 Specification Compliant
- $\sqrt{ }$  Supports 2 USB3.0 Host Ports over the Internal 20-pin Header Connector
- $\sqrt{\phantom{a}}$  Fully Compliant with USB3.0 and Intel xHCI Specifications
- Supports Low-Speed (1.5Mbps)/Full-Speed (12Mbps)/High-Speed (480Mbps)/Super-Speed (5Gbps)
- $\sqrt{\phantom{a}}$  Supports Control/Bulk/Interrupt/Isochronous Transfer
- Supports 900mA USB Bus Power for Each Port
- Supports Windows XP, Vista and Windows 7 and more

### **2. Board Layout**

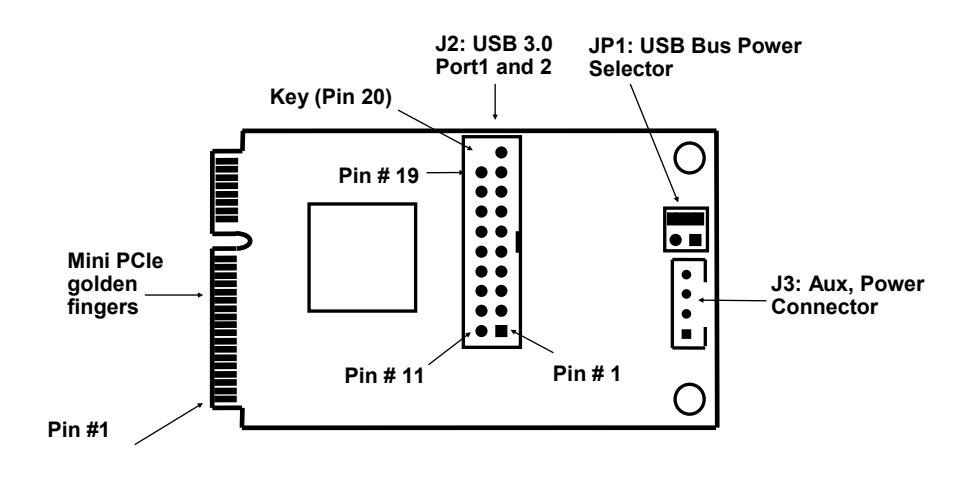

#### **Accessories:**

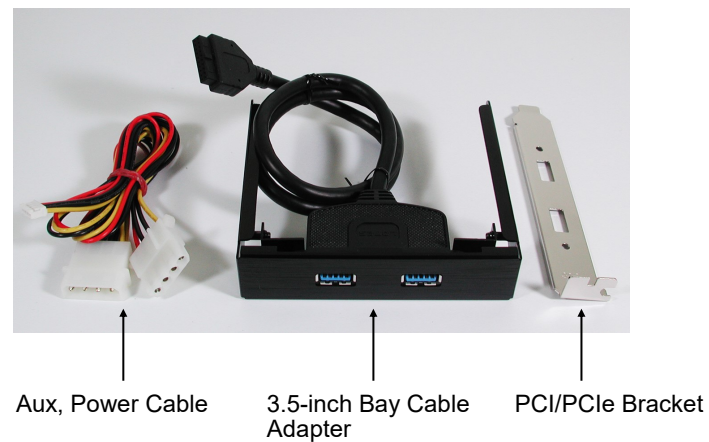

#### **JP1: USB Bus Power Selector**

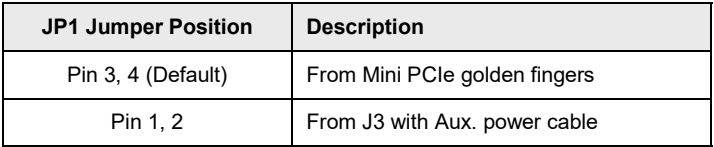

## **3. Installing the Mini PCIe Card**

**1.** Remove the Mini PCIe card from its protective antistatic packaging, remove the screw holding the Mini PCIe card to the motherboard and insert the new Mini PCIe card into the socket.

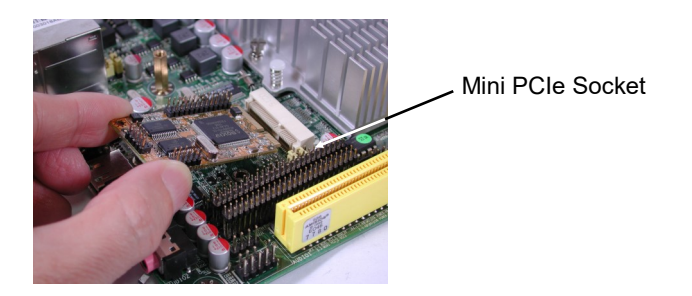

2. Put the Mini PCIe card onto the motherboard and attach it with the screw.

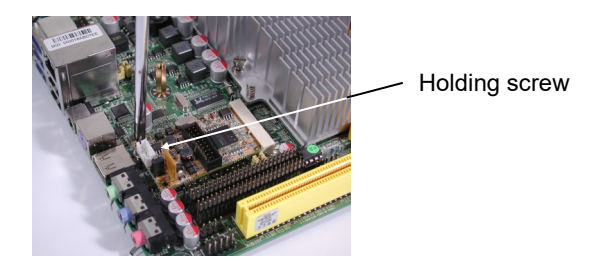

3. Install the USB3.0 and Aux. power cables. Please mind the pin 1 position.

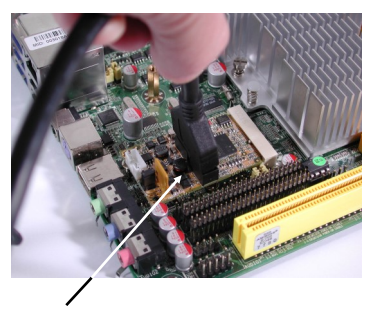

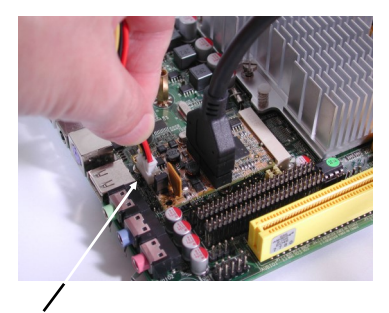

USB 3.0 cable Aux. Power cable for USB Bus power (check to JP1 settings)

## **4. Software Driver Installation**

The following table gives a summary for the OS supports of the USB3.0 Mini PCIe Card, it needs to install the drivers supplied with the CD to function properly:

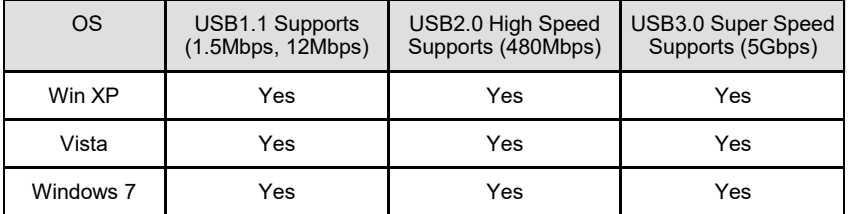

**Note:** The Required drivers are included in **E:***\USB 3.0\NEC* path on the driver CD:

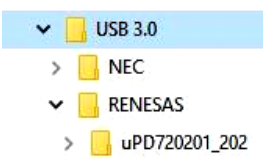

1. When the first time the USB3.0 Min PCIe Card is installed, your Windows Wizard will detect this new hardware and display the dialog box as follows:

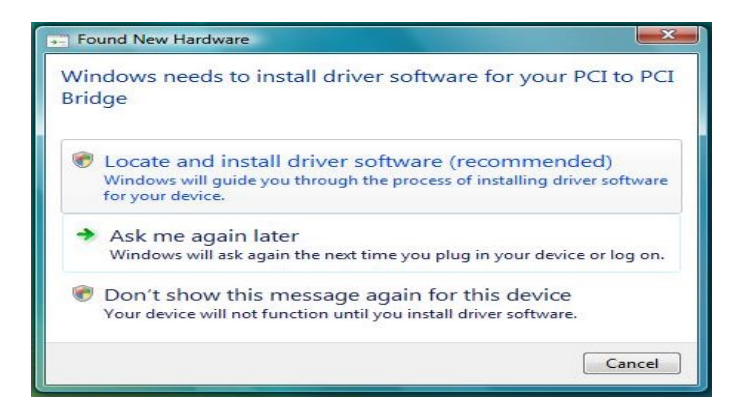

- 2. You have 2 choices to install the drivers. The first is to follow the instructions of the Windows' Wizard to complete the whole installations.
- 3. Or we strongly recommend you click "**Cancel**" to abort the Windows' Wizard installation, and turn to run (by double-clicking) the Installer program (for example, **setup.exe** file) in the **E:***\USB 3.0\RENESAS* folder on the driver CD. Then follow the instructions of the installer program to complete the installations. The reason that we suggest to install with the Installer program is that you can uninstall with the same Installer Program once you need to do it.